# J-web phpMyAdmin ログインマニュアル

#### はじめに

### J-web phpMyAdmin サービスについて

- phpMyAdmin にログインすることで、web ブラウザから簡単にテーブルの構築や、ク エリの発行を行うことが可能です。
- phpMyAdmin のバージョンは、「phpMyAdmin 4.9.0.1」です。
- phpMyAdmin については、弊社サポート対象外とさせていただきますので、あらかじ めご了承ください。

#### 1 ご利用にあたっての注意事項

- 本機能にて管理が可能なデータベースは、J-web より登録された MySQL データベ ースのみと致します。
- phpMyAdmin を設定する際には、MySQL アカウント名・MySQL パスワード・MySQL サ ーバ名が必要となります。
	- ◆管理者 ID・パスワード ご契約時にお送りしている「J-web ご設定について」の管理者 ID・管理者パス ワードをご確認ください。
	- ◆MySQL アカウント名・パスワード・サーバ名 データベース登録時に発行された MySQLアカウント名・MySQL パスワード・MySQL サーバ名をご確認ください。

#### 2 設定方法

#### (1)ドメイン管理画面へログインする

ドメイン管理画面 (<https://admin.aiosl.com/>) ヘアクセスする

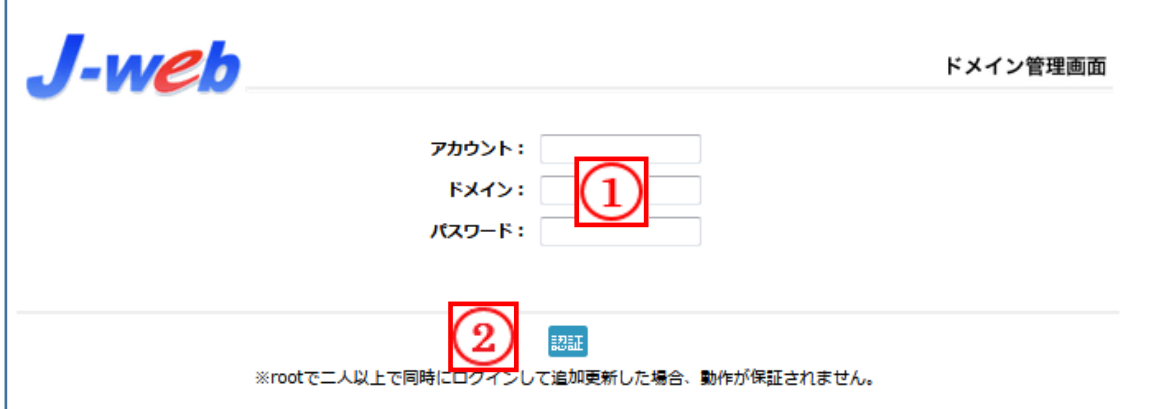

- ① 以下の必要事項を入力してください。
	- ・アカウント: root と半角小文字で入力
	- ・ドメイン : お客様ドメイン名 を半角小文字で入力(例:aiosl.com)
	- ・パスワード: 「J-web ご設定について」に記載されている 管理者パスワード を入力(大文字・小文字を判別いたします)
- ② 必要事項入力後 [認証] ボタンを押すと、管理者権限でログインできます。

※ 当社ホームページ ( http://corp.aiosl.jp/login/ ) からでもログイン可能です。

- ·弊社商品ポータルサイト (http://aiosl.com/) からでもログインが可能です。
- ・ドメインとはメールアドレスの@より後ろの部分のことです。
- ・管理者パスワードはご契約時にお送りしている「J-web ご設定について」に記入されています。
- ・ログインが出来ない場合は、入力内容に間違いがないかの確認をお願いします。
- ・本マニュアルに表示しているドメイン名は、表示例として実在しないものを使用しています。
- ・本マニュアルは、[SQL 設定] にてデータベースが登録済みであることを前提としております。

# (1) phpMyAdmin ヘログインする

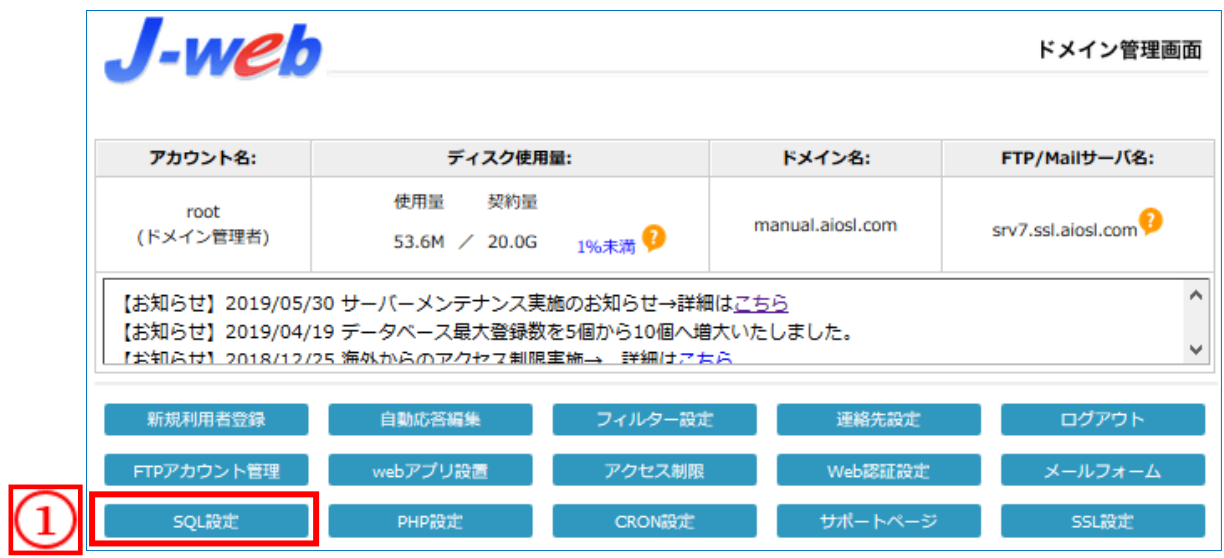

#### [SQL 設定]ボタンを押します。

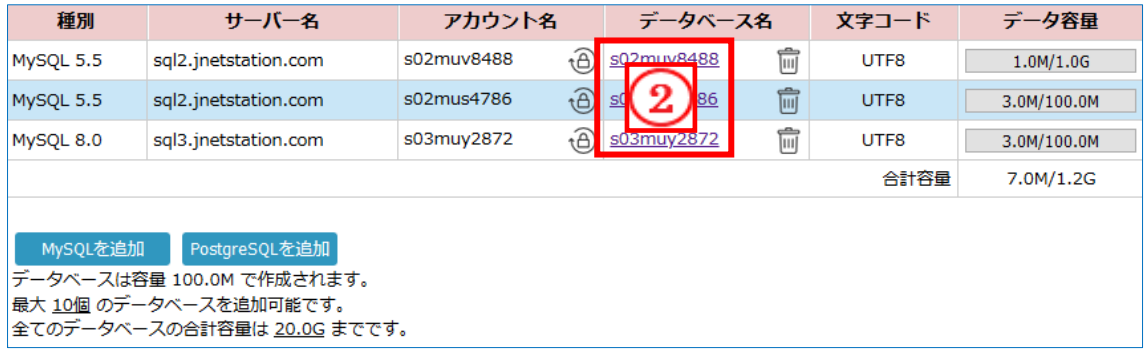

ログインしたいデータベース名を押します。

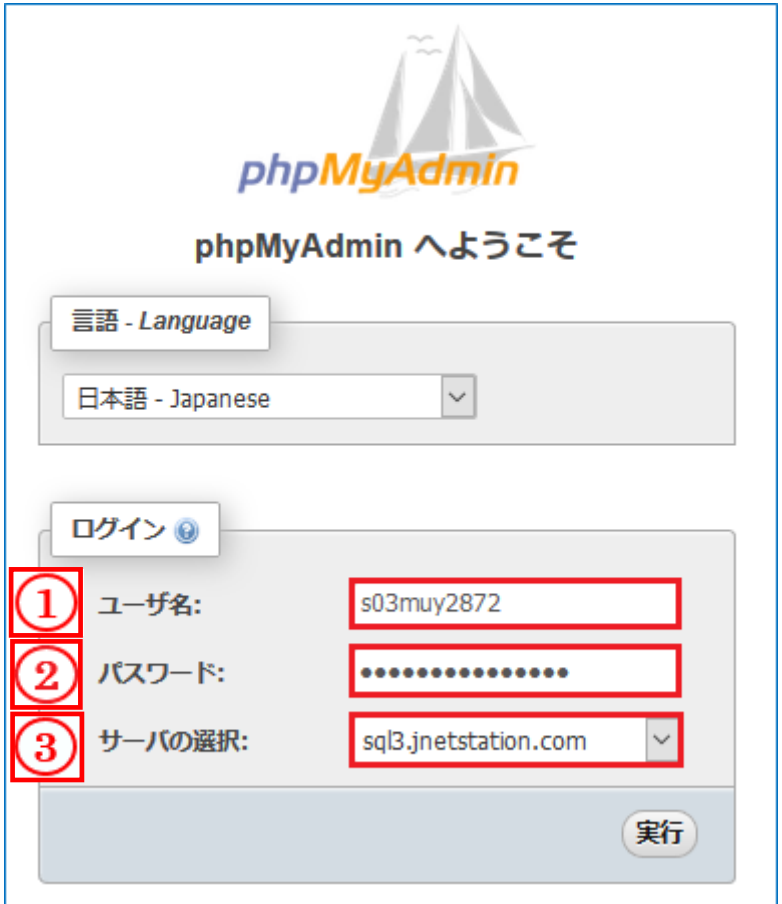

- ① MySQL アカウント名を入力します。
- ② MySQL パスワードを入力します。
- ③ MySQL サーバ名を選択します。

【実行】ボタンを押すと phpMyAdmin トップページが表示されます。

## 本サービスのお問い合わせ先

オールインワンソリューション株式会社 J-web サポートセンター

E-Mail: support@jnetstation.com TEL : 03-4231-8800 (電話受付:平日 10:00~18:00) FAX : 03-4355-1112